# studio **KONFIGURATIONSHANDBOK**

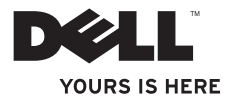

# studio **KONFIGURATIONSHANDBOK**

Modell PP31L

## **Varningar och upplysningar**

- **OBS!** Detta meddelande innehåller viktig information som kan hjälpa dig att få ut mer av datorn.
- **ANMÄRKNING:** En anmärkning anger antingen risk för skada på maskinvara eller förlust av data och förklarar hur du kan undvika problemet.

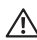

**VARNING:** En varning signalerar risk för skada på egendom eller person eller livsfara.

Om du har köpt en Dell™-datorn i n-serien gäller inte några referenser till Microsoft® Windows®-operativsystemen.

**Informationen i det här dokumentet kan komma att ändras utan föregående meddelande.**

#### **© 2008-2009 Dell Inc. Med ensamrätt.**

\_\_\_\_\_\_\_\_\_\_\_\_\_\_\_\_\_\_

Reproduktion av de här materialen i någon form är strängt förbjudet utan skriftligt tillstånd från Dell Inc.

Varumärken som återfinns i denna text: Dell, DELL-logotypen, MediaDirect, Wi-Fi Catcher, YOURS IS HERE och DellConnect är varumärken som tillhör Dell Inc.; Intel, Pentium och Celeron är registrerade varumärken och Core är ett varumärke som tillhör Intel Corporation i USA och andra länder; Microsoft, Windows och Windows Vista är antingen varumärken eller registrerade varumärken som tillhör Microsoft Corporation i USA och/eller andra länder; Blu-ray Disc är ett varumärke som tillhör Blu-ray Disc Association; Bluetooth är ett registrerat varumärke som tillhör Bluetooth SIG, Inc. och används av Dell under licens.

Övriga varumärken och varunamn i dokumentet kan användas för att hänvisa till dem som gör anspråk på varumärkena/ namnen eller deras produkter. Dell Inc. frånsäger sig allt ägarintresse av andra varumärken/-namn än sina egna.

**januari 2009 P/N G008H Rev. A01**

## **Innehåll**

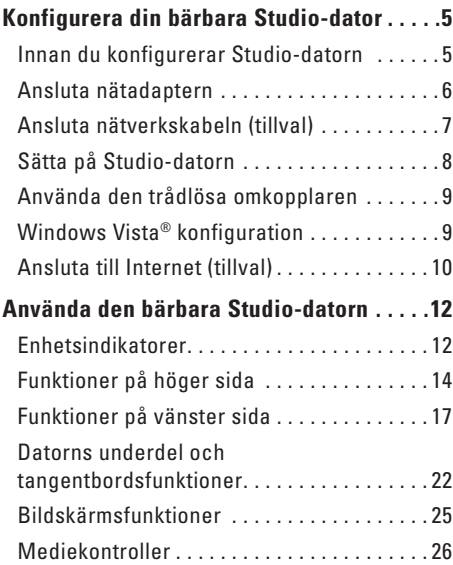

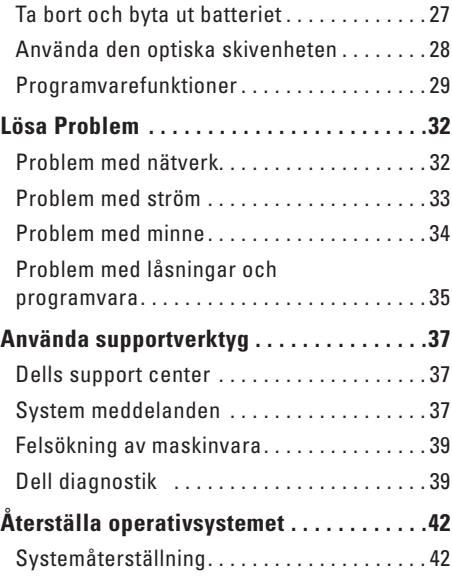

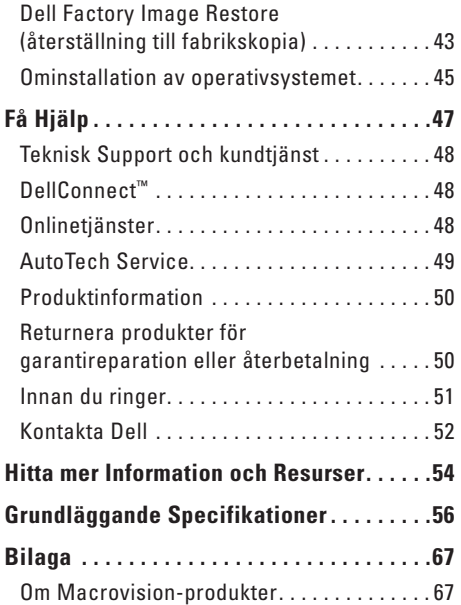

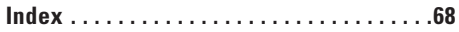

## <span id="page-6-0"></span>**Konfigurera din bärbara Studio-dator**

I det här avsnittet finns information om hur du konfigurerar den bärbara Studio 1737-datorn och ansluter kringutrustning.

### **Innan du konfigurerar Studio-datorn**

När du placerar datorn, måste du se till att det finns en lättillgänglig strömkälla, tillräcklig ventilation och en plan yta att ställa datorn på.

Om det inte finns tillräckligt med luftflöde runt Studio-datorn kan den överhettas. För att förebygga överhettning måste du lämna ett utrymme av minst 10 cm bakom datorn och 5 cm på alla sidor. Du får aldrig ställa datorn i ett instängt område, som ett skåp, eller en låda medan den är påslagen.

**VARNING: För inte in föremål i ventilerna**  八 **och se till att de inte blockeras eller blir dammiga. Låt inte Dell™-datorn vara igång där luftcirkulation är dålig, t ex i en stängd portfölj. Begränsat luftflöde kan skada datorn och orsaka brand. Fläkten går igång när datorn blir varm. Fläktljudet är helt normalt och innebär inte att det är fel på fläkten eller datorn.**

- - **ANMÄRKNING:** Om du placerar eller staplar tunga eller skarpa föremål på datorn kan den få permanent skada.

## <span id="page-7-1"></span><span id="page-7-0"></span>**Ansluta nätadaptern**

Anslut nätadaptern till datorn och anslut den därefter till ett vägguttag eller spänningsutjämnare.

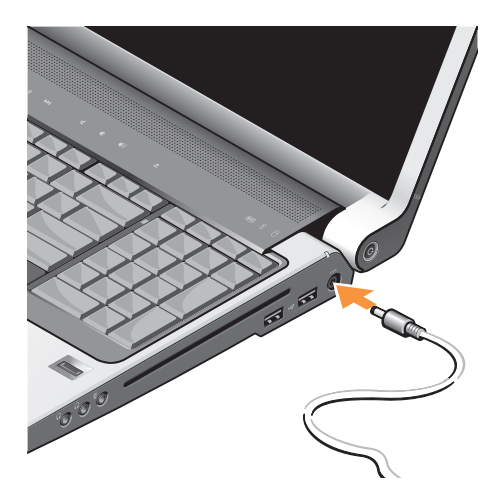

- **VARNING: Nätadaptern är kompatibel med eluttag i hela världen. Elanslutningar ochströmskenor variera dock per land. Om du använder en inkompatibel kabel eller ansluter kabeln till strömskenan eller eluttaget på fel sätt kan brand uppstå eller utrustningen skadas.**
- **ANMÄRKNING:** När du kopplar bort nätadapterkabeln från datorn bör du hålla i kontakten, inte i sladden, och dra ut den försiktigt men bestämt så att sladden inte skadas.
- *C* OBS! Anslut strömsladden till adaptern och kontrollera att lampan på adaptern tänds när du sätter på datorn.

## <span id="page-8-0"></span>**Ansluta nätverkskabeln (tillval)**

Om du ska ansluta till ett kabelanslutet nätverk, ansluter du nätverkskabeln.

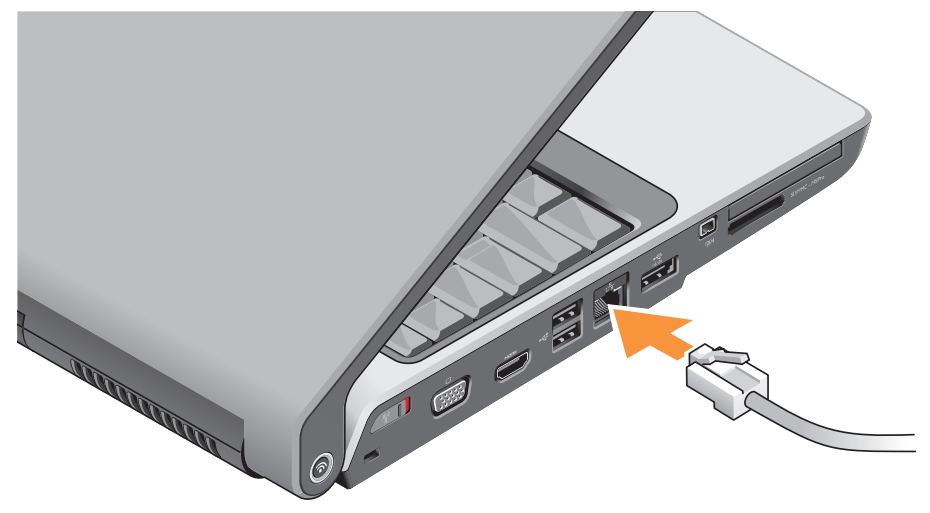

### <span id="page-9-0"></span>**Sätta på Studio-datorn**

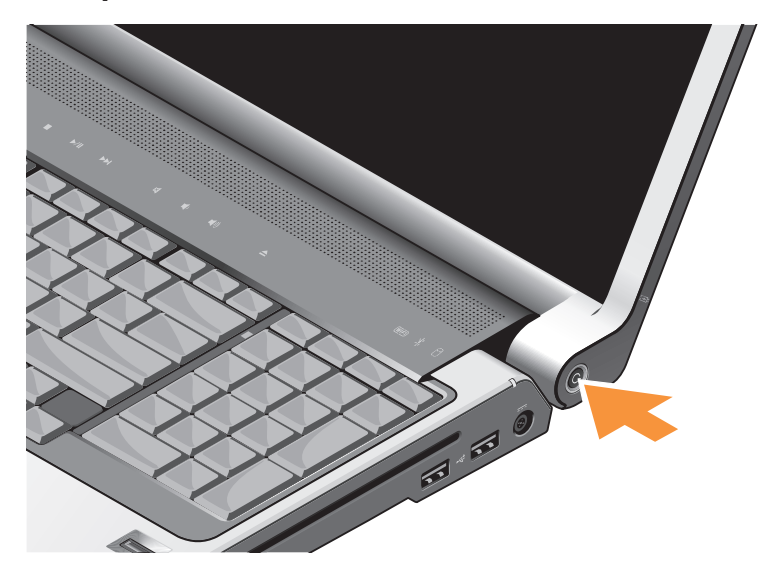

## <span id="page-10-0"></span>**Använda den trådlösa omkopplaren**

Omkopplaren för trådlös kommunikation måste stå i läget "On" för att trådlös kommunikation ska fungera.

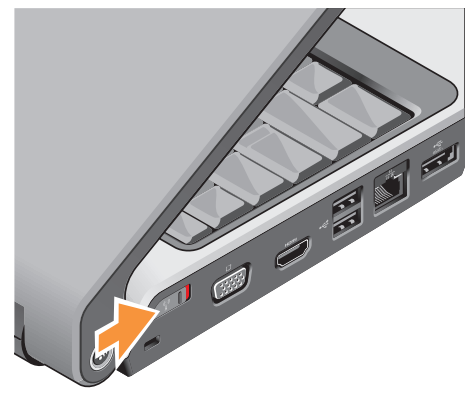

Du aktiverar omkopplaren genom att skjuta den från datorns baksida till dess framsida tills den klickar fast på plats.

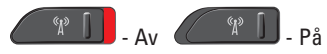

## **Windows Vista® konfiguration**

Dell-datorn är förkonfigurerad med Windows Vista. För att installera Windows Vista för första gången följer du instruktionerna på skärmen. Du måste följa dessa stegen och det kommer att ta ca 15 minuter att slutföra. I processen ingår procedurer bl.a. godkänna licensavtalet, konfigurera inställning och Internetanslutning.

**ANMÄRKNING: Avbryt inte** 

operativsystemets konfigurationsprocess. Om du gör det kan datorn bli instabil.

## <span id="page-11-0"></span>**Ansluta till Internet (tillval)**

*C* OBS! Internetleverantörer och deras erbjudanden varierar per land.

För att ansluta till Internet, måste du ha ett externt modem eller nätverksanslutning och en Internetleverantör (ISP).

- 
- *C* OBS! Om ett externt USB-modem eller WLAN-adapter inte fanns med i ordern, kan du köpa en från Dells webbplats **www.dell.com**.

#### **Hur man sätter upp en kabelanslutning för Internet**

Om du använder en uppringd anslutning. ansluter du en telefonlinje till det externa USB-modemet (tillval) och till telefonuttaget på väggen innan du konfigurerar Internetanslutningen. Om du använder en anslutning via DSL eller kabel/satellitmodem, kontaktar du Internetleverantören eller telefonoperatören som ger dig konfigurationsanvisningar.

#### **Konfigurera en trådlös anslutning**

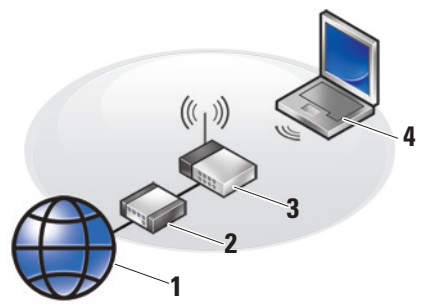

- **1.** Internettjänst
- **2.** kabel- eller DSL-modem
- **3.** trådlös router
- **4.** bärbar dator med trådlöst nätverkskort

Mer information om hur man installerar och använder det trådlösa nätverket hittar ni i dator eller routerhandboken.

Innan du kan ansluta till en trådlös Internet anslutning måste du ansluta till din trådlösa router. För att installera en anslutning till en trådlös router:

- **1.** Spara och stäng alla öppna filer och avsluta alla öppna program.
- **2.** Klicka på **Start ↔**→ Anslut till.
- **3.** Slutför installationen genom att följa anvisningarna på skärmen.

#### **Konfigurera Internetanslutningen**

- *OBS!* Om du inte kan ansluta till Internet men har lyckats göra det någon gång kan Internetleverantören ha problem med sin tjänst. Kontakta Internetleverantören och hör efter hur det står till med tjänsten eller försök igen senare.
- *C* OBS! Ha informationen från Internetleverantören till hands. Om du inte har en Internetleverantör kan du få en via guiden Anslut till Internet.
- **1.** Spara och stäng alla öppna filer och avsluta alla öppna program.
- **2.** Klicka på Start **↔ ★** Kontrollpanel.
- **3.** Klicka på **Anslut till Internet** under **Nätverk och Internet**.

Fönstret **Anslut till Internet** visas.

- **4.** Välj **Bredband (PPPoE)** eller **Fjärranslutning**, beroende på hur du vill ansluta:
	- a. Välj **Bredband** om du kommer att använda en anslutning via DSL, satellitmodem, kabel-TV-modem eller trådlös teknik.
	- b. Välj **Fjärranslutning** om du kommer att använda ett extra USBuppringningsmodem eller ISDN.
- *C* OBS! Om du inte vet vilken anslutningstyp du ska välja, klickar du på **Hjälp mig att välja** eller kontaktar Internetleverantören.
- **5.** Följ anvisningarna på skärmen och använd konfigurationsinformationen från Internetleverantören för att slutföra konfigurationen.

## <span id="page-13-0"></span>**Använda den bärbara Studio-datorn**

Datorn har indikatorer, knappar och funktioner som ger omedelbar information och tidsbesparande genvägar för vanliga funktioner.

## **Enhetsindikatorer**

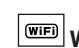

**1 WiFi-statuslampa** – Lyser när trådlöst nätverk är aktiverat.

Se "trådlös på/av-omkopplare" på sidan [19](#page-20-0) för att snabbt aktivera/inaktivera all trådlös kommunikation.

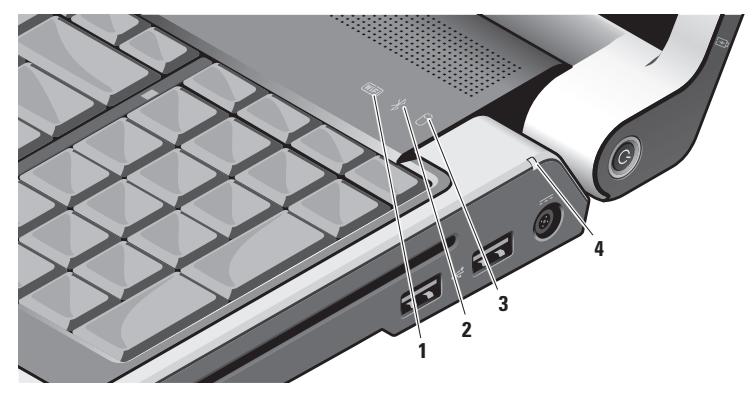

**2 Bluetooth®-statuslampa (tillval) –**  Lyser när ett kort med trådlös Bluetoothteknik är aktiverat.

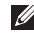

**OBS!** Kortet med trådlös Bluetoothteknik är en tillvalsfunktion.

Du inaktiverar trådlös Bluetoothkommunikation genom att högerklicka på Bluetooth-ikonen i meddelandefältet på skrivbordet och klickar därefter på **Turn Bluetooth Adapter Off** (inaktivera Bluetooth-kortet) eller se "trådlös på/av-omkopplare" på sidan [19.](#page-20-0)

**3 Hårddiskens aktivitetsindikator –**  Lyser när dator läser eller skriver data. Ett blinkande ljus indikerar hårddiskaktivitet.

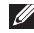

**OBS!** Undvik att förlora data genom att aldrig stänga av datorn när hårddisklampan blinkar.

**4 Batteristatuslampa –** Indikerar batteriets laddningstillstånd.

Om datorn är ansluten till ett eluttag:

- • Fast vitt sken batteriet laddas.
- • Släckt batteriet är tillräckligt laddat. Om datorn drivs av ett batteri:
	- • Släckt batteriet är tillräckligt laddat eller så är datorn avstängd.
	- • Fast orange sken batteriets laddning är låg.
	- Blinkande orange sken batteriets laddning är kritiskt låg och du bör ansluta nätadaptern eller spara och stänga öppna dokument och program tills du kan ansluta nätadaptern.

## <span id="page-15-0"></span>**Funktioner på höger sida**

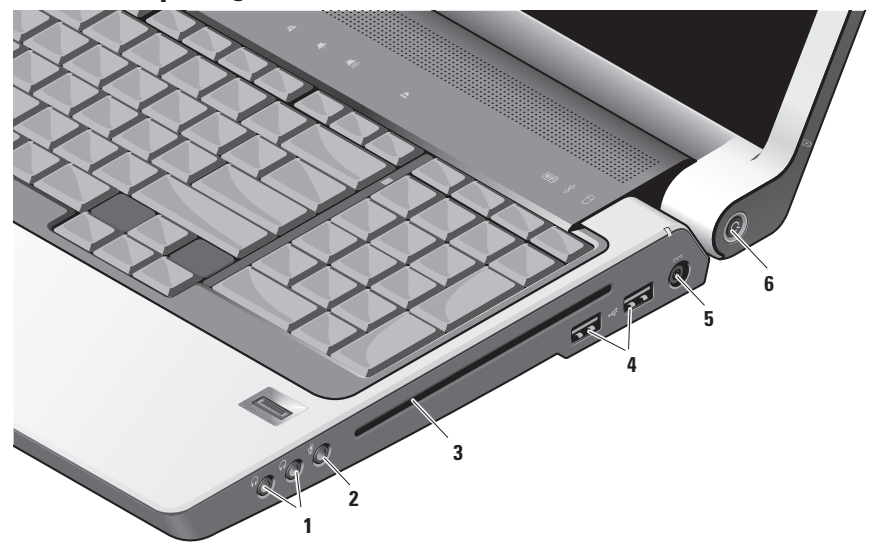

**OBS!** Använd inte skivor som inte är i standardstorlek eller -form (inklusive minicd och mini-dvd) eftersom då kan enheten skadas.

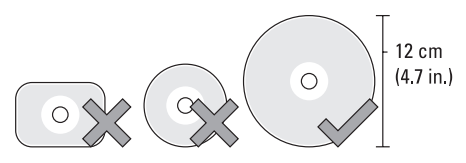

- **1 Ljudutgång / Hörlurar** Anslut hörlurar, strömsatta högtalare eller ljudsystem. Ljudsignalen är densamma för båda kontakterna.
- **2 Ljudingång / Mikrofonuttag** Anslut en mikrofon eller insignal för användning med ljudprogram.

**3 Optisk enhet –** Endast cd- och dvd-skivor i standardstorlek och -form (12 cm) stöds. Se till att sidan med tryck eller skrift är vänd uppåt när du sätter i skivor.

Mer information finns i Dell Technology Guide (Dells tekniska handbok).

- **4 USB 2.0-portar (2)** Anslut USBenheter som t.ex. mus, tangetbord, skrivare, extern enhet eller MP3-spelare.
- **5 Nätadapter** Anslut en nätadapter till datorn för att strömförsörja datorn och ladda batteriet när datorn inte används. Nätadaptern omvandlar växelström till likström, som datorn drivs med. Mer information finns under "Ansluta

nätadaptern" på [6](#page-7-1)

- **6**  $\bigcup$  **Strömbrytare och -lampa** Slå på/av datorn genom att trycka på brytaren.
	- **ANMÄRKNING:** Om datorn hänger sig håller du strömbrytaren intryckt tills datorn stängs av. Det kan ta några sekunder.

Lampan i mitten på strömbrytaren indikerar strömläget:

- • Blinkande vitt sken datorn befinner sig i viloläge
- • Fast vitt sken datorn är påslagen
- • Släckt datorn är avstängd eller befinner sig i inaktivt läge

### <span id="page-18-0"></span>**Funktioner på vänster sida**

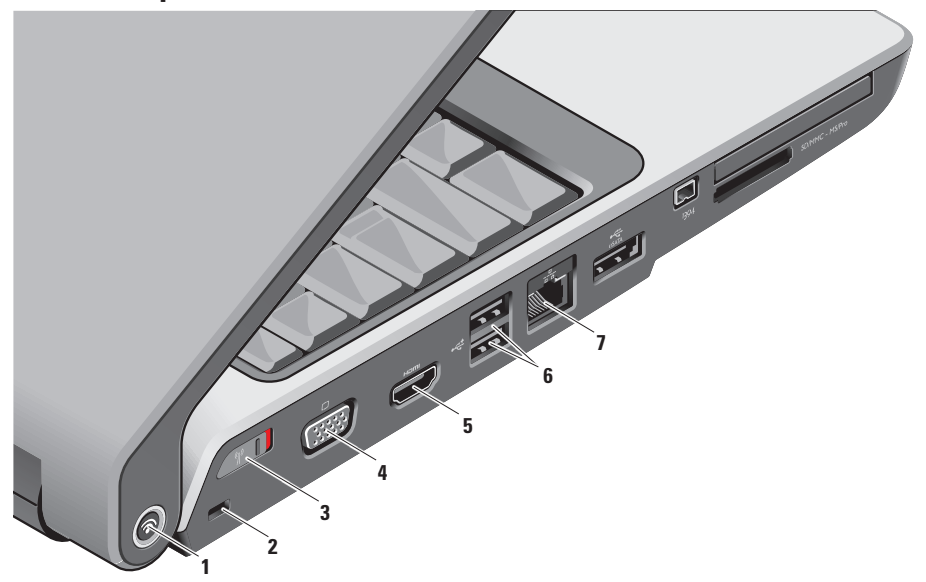

**1 Dell Wi-Fi Catcher™ Knapp för sökning efter nätverk**

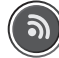

Slå på den trådlösa omkopplaren och tryck på den här knappen om du vill söka efter trådlösa nätverk i närheten.

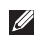

*C* OBS! Wi-Fi Catcher-lampan visas endast när datorn är avstängd och den trådlösa omkopplaren är konfigurerad i systeminställningsprogrammet (BIOS) att styra Wi-Fi-nätverksanslutningar.

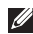

*DBS!* Wi-Fi Catcher Network Locator är aktiverad och konfigurerad för användning när datorn levereras till dig.

När datorn är avstängd indikeras sökläget av lampan i mitten på knappen:

- • Blinkande vitt sken: Söker efter nätverk
- • Fast vitt sken i 10 sekunder och slocknar därefter: Nätverk hittat
- • Blinkande vitt sken och slocknar efter 10 blinkningar: Ingen signal hittades
- **2 Uttag för säkerhetsvajer** Anslut ett stödskydd till datorn.
	- **OBS!** Kontrollera att stöldskyddet passar i uttaget innan du köper det.

**3 Trådlös på/av-omkopplare –** 

<span id="page-20-0"></span>Inaktivera/aktivera snabbt trådlösa enheter som t.ex. WLAN-kort och interna kort med trådlös Bluetooth-teknik.

Omkopplaren kan stå i avstängt läge när datorn levereras till dig. Du sätter på den genom att skjuta den mot datorns framsida tills den klickar fast på plats.

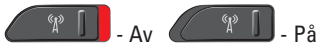

 $\mathscr{M}$ 

**OBS!** Omkopplaren kan bara kopplas bort via Dell QuickSet eller BIOS (systeminställningsprogrammet).

**4 VGA-kontakt –** Anslut bildenheter som t.ex. bildskärm eller projektor.

- **5 HDMI-utgång** Via HDMI-utgången (Hi-Definition Mutimedia Interface) överförs data som okomprimerade digitala signaler för att ge högdefinitionsvideo och -ljud. Anslut t.ex. en TV och såväl ljud- som videosignaler överförs.
	- **OBS!** Ansluts en bildskärm blir bara videosignalen läst.
- **6 USB 2.0-portar (2)** Anslut USBenheter som t.ex. mus, tangetbord, skrivare, extern enhet eller MP3-spelare.
- **7 Nätverksport** Anslut datorn till en nätverks- eller bredbandsenhet om du använder ett kabelanslutet nätverk. De två indikatorerna bredvid kontakten indikerar anslutningsstatus och aktivitet i kabelnätverk.

#### **Använda den bärbara Studio-datorn**

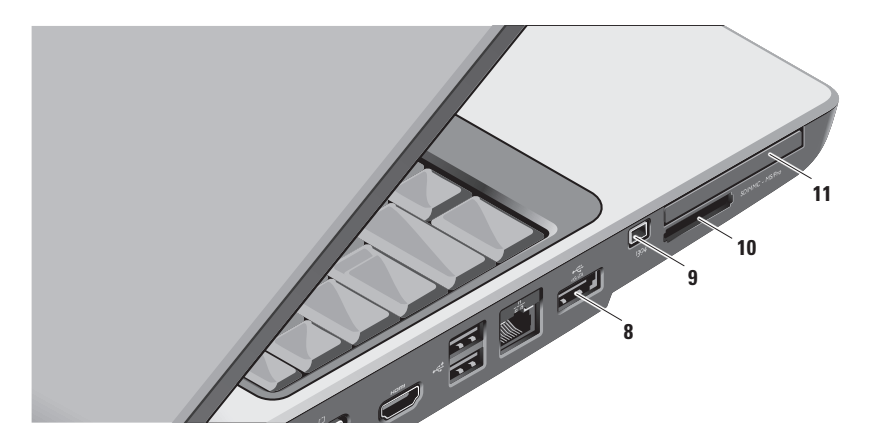

8 **Example 1 Kombinerad eSATA/USB-port –** Anslut eSATA-kompatibla lagringsenheter

som t.ex. externa hårddiskar eller optiska enheter. Du kan även ansluta USB-enheter som t.ex. mus, tangentbord, skrivare, extern enhet eller MP3-spelare.

**9 IBEE 1394-port** – Anslut snabba, seriella multimedieenheter som hanterar IEEE 1394 som t.ex. digitala videokameror.

#### **10** SD/MMC - MS/Pro

**8-i-1-mediekortsläsare –** Ett snabbt och bekvämt sätt att titta på och dela med sig av digitala foton, musik och film som lagras på följande minneskort:

- • Secure digital (SD)-minneskort
- • Secure Digital Input/Output (SDIO)-kort
- • MultiMedia-kort (MMC)
- • Memory Stick
- • Memory Stick PRO
- • xD-Picture-kort
- • Hi Speed-SD
- • Hi Density-SD

*C* OBS! Datorn levereras med ett tomt plastkort på mediekortplatsen. Tomma kort skyddar lediga kortplatser mot damm och smuts. Spara plastkortet som du kan använda när inget mediekort är installerat. Plastkort från andra datorer passar eventuellt inte i din dator.

11 **EC** Expresskortplats – Ger stöd åt mer minne, kabelansluten och trådlösa kommunikation samt säkerhetsfunktioner. Funktion för såväl 54 mm som 34 mm Expresskort.

> **OBS!** Datorn levereras med ett tomt plastkort på ExpressCard-platsen. Tomma kort skyddar lediga kortplatser mot damm och smuts. Spara det tomma kortet så att du kan använda det när du inte har något Expresskort på platsen. Det är inte säkert att tomma kort från andra datorer passar din dator.

## <span id="page-23-0"></span>**Datorns underdel och tangentbordsfunktioner**

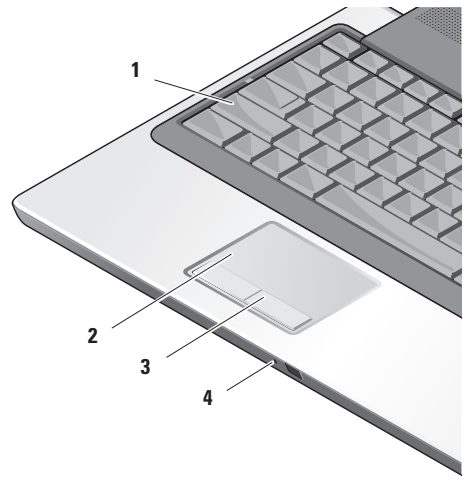

**1 CapsLock-lampa –** Tänds när CapsLocktangenten används.

**2 Pekplatta –** Fungerar som en mus. Du kan flytta markören, dra eller flytta markerade objekt och höger- eller vänsterklicka genom att knacka med fingret på ytan.

Funktion för cirkulär bläddring och zoomning. Du kan ändra inställningarna för cirkulär bläddring och zoomning genom att dubbelklicka på ikonen **Dell Touch pad** (pekplatta) i meddelandefältet på skrivbordet.

#### I fönstret **Scroll & Zoom Settings**

(inställningar för bläddring och zoomning) kan du aktivera/inaktivera bläddring, cirkulär bläddring eller zoomning samt välja bredd på bläddringszon och bläddringshastighet.

- **3 Knappar på pekplattan** Vänster- och högerklicksfunktioner precis som på en mus.
- **4 Analog mikrofon** Om du inte har en inbyggd kamera med dubbla mikrofoner (tillval) kan du använda den här mikrofonen för konferenssamtal och chatt.

#### **Använda den bärbara Studio-datorn**

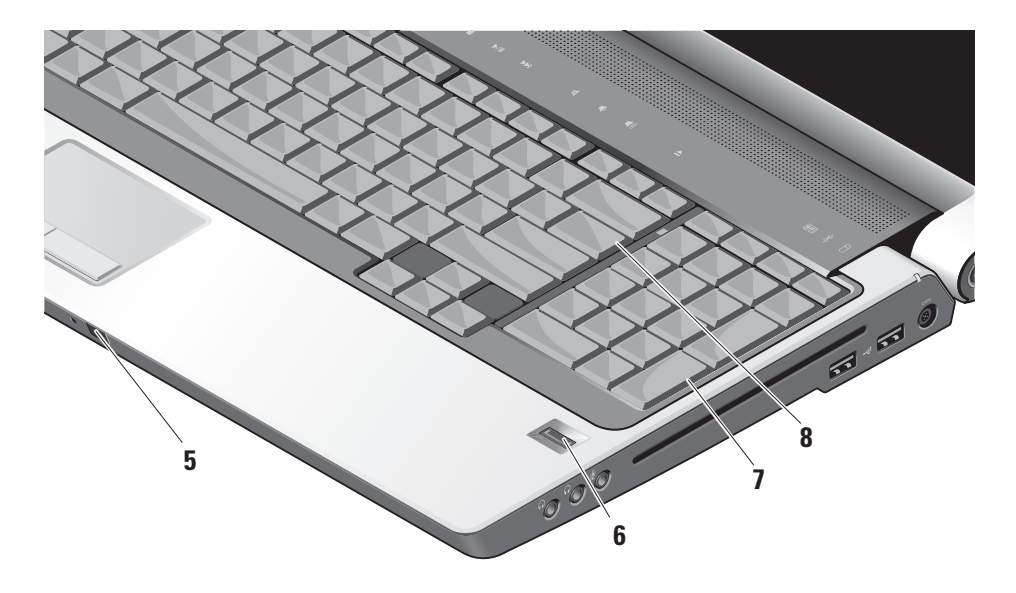

- **5 Consumer IR** Gör att vissa program kan styras av Dell Travel Remote (en tillvalsenhet som kan förvaras i Expresskortplatsen när den inte används).
- **6 Fingeravtrycksläsare (tillval)** Skyddar datorn. När du drar fingret över läsaren används ditt unika fingeravtryck för att verifiera din användaridentitet (genom att automatiskt fylla i användarnamn och lösenord) med hjälp av *DigitalPersona Personal*-programmet. Aktivera och använd *Digital Persona Personal* genom att klicka på **Start**→ **Program**→ **DigitalPersona Personal**.
- **7 Tangentbord / Bakgrundbelyst tangentbord (tillval) –** Om du köpt ett bakgrundsbelyst tangentbord finns ikonen för bakgrundsbelyst tangentbord på högerpilstangenten. Det bakgrundsbelysta tangentbordet kan användas i mörka miljöer eftersom alla knappsymboler lyser. Du kan anpassa tangentbordets inställningar via Dell QuickSet. Mer information om tangentbordet finns i Dell Technology Guide (Dells tekniska handbok).
	- **Ljusstyrkeinställningar för det bakgrundsbelysta tangentbordet –** Tryck på <Fn> + högerpilstangenten för att växla mellan de tre belysningslägena (i angiven ordning).

De tre belysningslägena är:

- a. full ljusstyrka på tangentbord/pekplatta
- b. halv ljusstyrka på tangentbord/pekplatta

c. ingen belysning

**8 NumLock-lampa –** Tänds när NumLocktangenten används.

## <span id="page-26-0"></span>**Bildskärmsfunktioner**

På bildskärmen finns en kamera med dubbla mikrofoner (tillval).

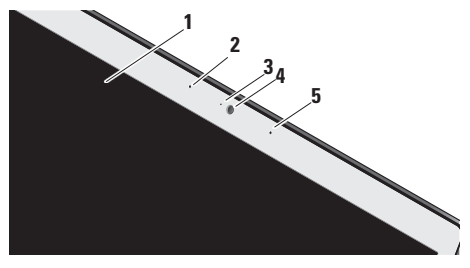

- **1 Bildskärm** Hur din bildskärm ser ut beror på de val du gjorde när datorn beställdes. Mer information om bildskärmar finns i *Dell Technology Guide* (Dells tekniska handbok).
- **2 Vänster mikrofon (tillval)** Används med höger mikrofon för att ge förstklassigt ljudkvalitet för videochatt och röstinspelning.
- **3 Aktivitetsindikator för kamera (tillval)**  Indikerar om kameran är påslagen och avstängd. Datorn har ingen kamera om du inte beställde sådan när du köpte datorn.
- **4 Kamera (tillval)** Inbyggd kamera för videoinspelning, konferenssamtal och chatt. Datorn har ingen kamera om du inte beställde sådan när du köpte datorn.

#### **FastAccess ansiktsigenkänning**

**(tillval) –** Skyddar Dell™-datorn. Med det här avancerade programmet för ansiktsigenkänning kan du logga in utan att behöva ange lösenord. Om du vill ha mer information klickar du på **Start**→ **Program**→ **FastAccess**.

**5 Höger mikrofon (tillval) –** Används med vänster mikrofon för att ge förstklassigt ljudkvalitet för videochatt och röstinspelning.

## <span id="page-27-0"></span>**Mediekontroller**

För att använda mediekontrollerna, tryck lätt på symbolen och släpp sedan. Kontrollsymbolen kommer att att lysa i 2 sekunder för att bekräfta ditt val och försvinner så småningom.

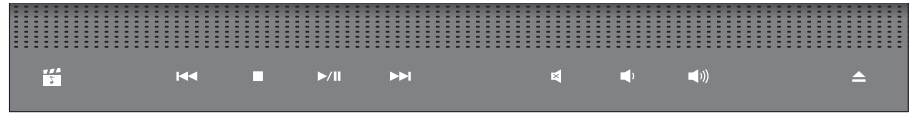

- 罔 Starta MediaDirect/PowerDVD
- Spela upp föregående spår eller kapitel **KK1**
- Stoppa  $\Box$
- Spela upp eller pausa  $>10$
- Spela upp nästa spår eller kapitel  $\triangleright$
- Stäng av liudet 囷
- Sänk volymen цJ)
- Höj volymen [((面
- Mata ut skivan $\triangle$

## <span id="page-28-0"></span>**Ta bort och byta ut batteriet**

- **VARNING:** Om du använder ett inkompatibelt batteri kan risken för brand eller explosion öka. Använd bara ett batteri köpt från Dell med den här datorn. Använd inte batterier från andra datorer.
- - **VARNING:** Innan du tar bort batteriet stänger du av datorn och tar bort externa kablar (inklusive nätadaptern).

Så här tar du bort batteriet:

- **1.** Stäng av datorn och ta bort alla externa kablar.
- **2.** Vänd datorn upp och ner.
- **3.** Skjut batterispärren mot datorns sida och håll kvar den på plats.
- **4.** Skjut ut batteriet ur facket.

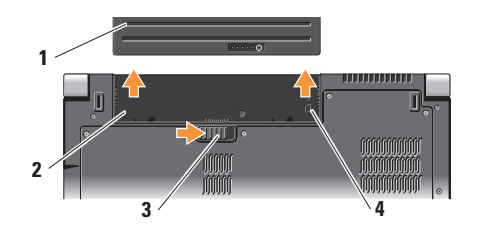

- **1** Batteri
- **2** Batterifack
- **3** Batterispärr
- **4** Indikator för SIM-kortplats

Sätt tillbaka batteriet genom att skjuta in det i facket tills det klickar fast på plats.

## <span id="page-29-0"></span>**Använda den optiska skivenheten**

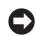

**ANMÄRKNING:** Använd inte skivor som inte är i standardstorlek eller -form (inklusive mini-cd och mini-dvd) eftersom då kan enheten skadas.

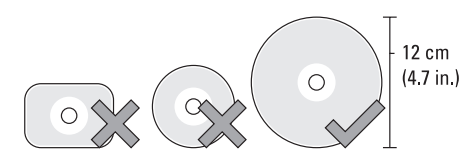

**OBS!** Flytta aldrig datorn när du spelar upp cd- eller dvd-skivor.

Placera skivan i mitten av skivfacket, med etiketten uppåt och tryck försiktigt skivan på plats. Enheten drar automatiskt in skivan och börjar läsa dess innehåll.

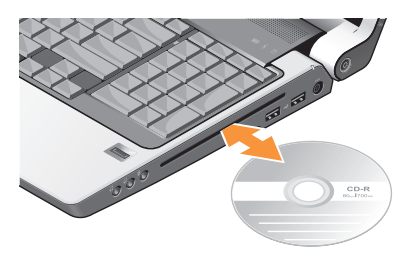

Mata ut en skiva från enheten genom att försiktigt trycka på utmatningsknappen  $\vert \triangleq$ Knappen börjar blinka för bekräftelse och efter några sekunder matas skivan ut.

### <span id="page-30-0"></span>**Programvarefunktioner**

**OBS!** Mer information om de funktioner som har beskrivts här hittar du i *Dell Technology Guide* (tekniska guide) på hårddisken eller på Dells support websida **support.dell.com**.

#### **Produktivitet och kommunikation**

Du kan använda datorn för att skapa presentationer, broschyrer, kort, reklamblad och tabeller. Du kan även redigera och visa digitala foton och bilder beroende på vilka program som finns installerade i datorn. Se efter på din order för att se vilka programvaror som finns installerade på din dator.

När du anslutit till Internet, kan du komma in på websidor, sätta upp email konto, ladda upp och ner filer och så vidare.

#### **Nöje och multimedia**

Du kan använda datorn för att titta på videofilmer, spela spel, skapa egna cd-skivor, lyssna på musik och Internet-radiostationer. Din optiska diskenhet stöder flera medieformat inklusive CD, Blu-ray skivor (om det valdes vid köpet), och DVD skivor.

Du kan ladda ner eller kopiera foton och video filer från bärbara enheter som digitala kameror och mobiltelefoner. Med tillvalsprogram kan du sortera och skapa musik- och videofiler som kan spelas in på skiva, sparas i bärbara produkter som t.ex. MP3-spelare och handhållna underhållningsenheter eller spelas upp och visas direkt på en ansluten TV, projektor eller hemmabioanläggning.

#### **Skräddarsy skrivbordet**

Du kan skräddarsy ditt skrivbord genom att ändra utseendet, upplösningen, bakgrunden, screensaver, och så vidare genom att gå till **Personalize appearance and sounds**  (skräddarsy utseende och ljud) fönstret.

För att visa funktionsfönstret:

- **1.** Högerklickar du i ett öppet område på skrivbordet.
- **2.** Klicka på **Skräddarsy**, för att öppna fönstret **Personalize appearance and sounds**  (skräddarsy utseende och ljud) och lära dig mer om dina valmöjligheter.

#### **Ställa in energiinställningarna**

Du kan använda energibesparingsvalen i operativsystemet för att konfigurera dina energiinställningar på datorn. Microsoft® Windows Vista® som levereras med Dell-datorn har tre standardalternativ:

- **• Dell rekommenderar** Detta energivalet ger full prestanda när du behöver det och sparar energi under inaktivitet.
- **• Energibesparing** Detta energivalet sparar energi genom att minska datorns prestanda och maximera datorns livsländ och genom att reducera den mängd energi som datorn gör av med över livslänged.
- **• Hög prestanda** Detta energivalet ger den högsta prestandan för din dator genom att justera processor hastigheten enligt datorns aktivitet och genom att maximera systemets prestanda.

#### **Säkerhetskopiera data**

Det rekommenderas att du periodvis säkerhetskopierar filer och mappar i datorn. För att säkerhetskopiera filer:

- **1.** Klicka på Start  $\bigoplus$  → Kontroll panel→ **System och underhåll**→ **Välkomst center**→ **Överföra filer och inställningar**.
- **2.** Klicka på **Säkerhetskopiera filer** or **Säkerhetskopiera datorn**.
- **3.** Klicka på **Fortsätt i Användarkontrollens** dialogruta och följ instruktionerna i guiden för hur man säkerhetskopierar filerna.

## <span id="page-33-0"></span>**Lösa Problem**

I det här avsnittet finns felsökningsinformation för datorn. Om det inte går att lösa problemet med hjälp av följande riktlinjer, se "Använda supportverktyg" på sidan [37](#page-38-1) eller "Kontakta Dell" på sidan [52.](#page-53-1)

**VARNING: Endast utbildad servicepersonal får ta bort datorkåpan. Anvisningar för avancerad service och felsökning finns i servicehandboken på Dells supportwebbplats på support.dell.com.**

## **Problem med nätverk**

**Trådlösa anslutningar**

#### **Om nätverksanslutningen bryts** —

Den trådlösa omkopplaren kan vara avstängd. Du aktiverar omkopplaren genom att skjuta den från datorns baksida till dess framsida tills den klickar fast på plats.

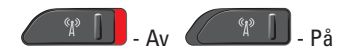

Den trådlösa routern är frånkopplad eller så har trådlös kommunikation inaktiverats på datorn.

- • Kontrollera den trådlösa routern och se till att strömmen är påslagen och att den är kopplad till datakällan (kabel modemet eller nätverket).
- • Återetablera anslutningen till den trådlösa routern:
	- a. Spara och stäng alla öppna filer och avsluta alla öppna program.
	- **b.** Klicka på Start <sup>●</sup>→ Anslut till.
	- c. Slutför installationen genom att följa anvisningarna på skärmen.

#### **Kabelanslutning**

**Om nätverksanslutningen tappas** — Kabeln är lös eller skadad.

• Kontrollera att kabeln sitter i och att den inte är skadad.

<span id="page-34-0"></span>Anslutningslampan på nätverksanslutningen talar om om anslutningen fungerar och visar statusen:

- • Grön Anslutningen mellan datorn och ett 10 Mbit/s-nätverk är god.
- • Orange Anslutningen mellan datorn och ett 100 Mbit/s-nätverk är god.
- • Gul Anslutningen mellan datorn och ett 1000 Mbit/s-nätverk är god.
- Av Datorn har ingen fysisk anslutning till nätverket.
- *<b>OBS!* Anslutningslampan på nätverksanslutningen fungerar endast för kabelanslutningar. Anslutningslampan uppger inte statusen för trådlösa anslutningar.
- *<b>OBS!* Om du inte kan ansluta till Internet men har lyckats göra det någon gång kan Internetleverantören ha problem med sin tjänst. Kontakta Internetleverantören och hör efter hur det står till med tjänsten eller försök igen senare.

## **Problem med ström**

**Om strömindikatorn inte är på** — Datorn är antingen avslagen eller så får den inte ström.

- • Sätt i nätkabeln igen i både nätkontakten på datorn och eluttaget.
- • Om datorn är ansluten till en förgreningsdosa kontrollerar du att förgreningsdosan är ansluten till ett eluttag och att den inte är avstängd. Ta temporärt bort alla strömskydd, förgreningsdosor och förlängningssladdar och pröva om datorn startar.
- • Kontrollera att eluttaget fungerar genom att ansluta något annat till det, exempelvis en lampa.
- • Kontrollera sladdarna till nätadaptern. Om nätadaptern har en lampa kontrollerar du att den lyser.

#### <span id="page-35-0"></span>**Om strömindikatorn lyser med ett fast vitt sken**

**och datorn inte svarar** — kan det hända att bildskärmen inte svarar. Håll strömbrytaren intryckt tills datorn stängs av och sätt därefter på den igen. Om problemer kvarstår, se *Dell Technology Guide* (Dells tekniska handbok) på Dells supportwebbplats på **support.dell.com**.

**Om strömindikatorn blinkar vitt** — är datorn i vänteläge. Tryck på en tangent, flytta på markören med hjälp av pekplattan eller musen, eller tryck in strömbrytaren för att fortsätta normal användning.

**Om du träffar på störningar som hindrar mottagningen i datorn** — finns en oönskad signal som stör eller blockerar andra signaler. Möjliga störningskällor är:

- • Förlängningssladdar för el, tangentbord och mus
- • För många enheter anslutna till samma förgreningsdosa.
- • Flera förgreningsdosor anslutna till samma eluttag

## **Problem med minne**

#### **Om du får ett meddelande om att minnet inte räcker —**

- • Spara och stäng alla öppna filer och avsluta alla öppna program som du inte använder för att se om detta löser problemet.
- • Minneskraven finns i programmens dokumentation. Installera vid behov mer minne (se *Service Manual* (servicehandboken) på Dells supportwebbplats på **support.dell.com**).
- • Sätt tillbaka minnesmodulerna (se *Service Manual* (service handboken) på Dells support websida **support.dell.com**) för att se till att datorn kan kommunicera med minnet.

#### **Om andra minnesproblem uppstår** —

• Se till att du följer riktlinjerna för minnes installation (se *Service Manual* (service hanboken) på Dells support websida **support.dell.com**).
- <span id="page-36-0"></span>• Kontrollera att minnesmodulerna är kompatibla med datorn. Datorn har stöd för DDR2-minne. Mer information om minnestypen som stöds av datorn finns under "Grundläggande specifikationer" på sidan [56](#page-57-0).
- • Kör Dell Diagnostik (se "Dell Diagnostik" på sidan [39](#page-40-0)).
- • Sätt tillbaka minnesmodulerna (se *Service Manual* (service handboken) på Dells support websida **support.dell.com**) för att se till att datorn kan kommunicera med minnet.

## **Problem med låsningar och programvara**

**Om datorn inte startar** — Kontrollerar du att strömkabeln sitter i datorn ordentligt och i eluttaget.

**Om ett program slutar att svara** — stäng programmet:

- **1.** Tryck ner <Ctrl><Shift><Esc> samtidigt.
- **2.** Klicka på **Program**.
- **3.** Klicka på det program som inte längre svarar.
- **4.** Klicka på **Avsluta aktivitet**.

#### **Om ett progam kraschar om och om igen** kontrollerar du programvarans dokument. Avinstallera och installera om programmet om det behövs.

*C* OBS! Det finns oftast

installationsanvisningar för programvaran i tillhörande dokumentation eller på medföljande cd- eller dvd-skiva.

#### **Om datorn slutar svara** —

**ANMÄRKNING:** Du kan förlora data om du inte kan stänga av datorn på det vanliga sättet via operativsystemet.

Stäng av datorn. Om ingenting händer när du trycker på en tangent eller rör på musen håller du strömbrytaren intryckt i 8-10 sekunder, tills datorn stängs av. Starta därefter datorn igen.

#### **Om programmet är avsett för en tidigare version av Microsoft® Windows® operativsystem —**

Kör guiden för programkompatibilitet Programmet Kompatibilitets guiden konfigurerar ett program så att det kan köras in en miljö som liknar icke-Windows Vista operativsystemets miljö.

- **1.** Klicka på Start  $\bigoplus$  → Kontroll panel→ **Program**→ **Använd ett äldre program med denna versionen av Windows**.
- **2.** Klicka på **Nästa** när välkomstsidan visas.
- **3.** Följ instruktionerna på skärmen.

**Om ett fast blå skärm visas** — stänger du av datorn. Om ingenting händer när du trycker på en tangent eller flyttar på markören med hjälp av pekplattan eller musen håller du strömbrytaren intryckt i 8-10 sekunder, tills datorn stängs av. Starta därefter datorn igen.

### **Om andra programvareproblem uppstår** —

- • Säkerhetskopiera filerna omedelbart.
- • Använd ett antivirusprogram för att kontrollera att det inte finns virus på hårddisken, cd- eller dvd-skivorna
- • Spara och stäng alla öppna filer och program och stäng av datorn på **Start-** menyn.
- • Läs programmets dokumentation eller kontakta tillverkaren för att få felsökningsinformation:
	- Se till att programmet är kompatibelt med det operativsystem som är installerat på datorn.
	- Se till att datorn uppfyller de minimikrav för maskinvara som krävs för att köra programmet. Dokumentationen om programmet innehåller mer information.
	- Se till att programmet är rätt installerat och konfigurerat.
	- Kontrollera att drivrutinerna inte står i konflikt med andra program.
	- Avinstallera och installera om programmet om det behövs.
	- Skriv ned eventuellt felmeddelande som visas för att underlätta felsökningen.

# <span id="page-38-0"></span>**Använda supportverktyg**

# **Dells support center**

Dell Support centret kan hjälpa dig hitta rätt service, och den information du behöver för ditt specifika system. Mer information om Dell Supportcenter och tillgängliga supportverktyg finns under fliken **Services** på **support.dell.com.**

Klicka på ikonen i aktivitetsfältet för att köra programmet. Hemsidan ger linkar som du kan följa till:

- • Själv hjälp (Felsökning, Säkerhet, System prestande, Nätverk/Internet, Säkerhets kopiering/ Återställning, och Windows Vista)
- • Varningar (tekniskt support varningar som gäller din dator)
- • Hjälp från Dell (teknisk support med DellConnect™, kundtjänst, utbildning och självstudier, vägledning med Dell on Call och onlineskanning med PC CheckUp)
- Om datorn (systemdokumentation, garantiinformation, systeminformation, uppgraderingar och tillbehör)

Högst upp på Dell supportcentrets hemsida visas datorns modellnummer, servicekod och expresskod.

Mer information om Dells support center hittar du i Dell Technology Guide (tekniska guide) på hårddisken eller på Dells support websida **support.dell.com**.

# **System meddelanden**

Om datorn har problem eller fel, kan det visas ett systemmeddelande som kan hjälpa till att identifiera orsaken och vad som behövs göras för att rätta till problemet.

**OBS!** Om meddelandet inte finns med i listan kan du läsa i dokumentationen för operativsystemet eller det program som var igång då meddelandet visades. Hjälp finns även i *Dell Technology Guide* (Dells tekniska handbok) i datorn eller på Dells supportwebbplats på **support.dell.com** eller se "Kontakta Dell" på sidan [52](#page-53-0) for assistance.

**Varning! Tidigare försök att starta datorn har havererat i punkten [nnnn]. För hjälp med att lösa problemet, skriver du ner punkten och kontaktar Dells tekniska Support** — Datorn kunde inte slutföra startrutinen tre gånger i rad och fick samma fel. Se "Kontakta Dell" på sidan [52](#page-53-0) för mer hjälp.

**CMOS checksum fel** — moderkortetsfel eller lågt RTC batteri. Sätt tillbaka batteriet. Se *Service Manual* (servicehandbok) på Dells supportwebbplats på **support.dell.com** eller se "Kontakta Dell" på sidan [52](#page-53-0) för mer hjälp.

**CPU fläktfel** — CPU fan has failed. Byt batterifläkt. Se *Service Manual* (service hanboken) på Dells support websida **support.dell.com**.

**Hårddiskfel** — möjligt hårddiskfel under hårddiskens startfas. Se "Kontakta Dell" på sidan [52](#page-53-0) för mer hjälp.

**Hårddisk, läsfel** — möjligt hårddiskfel under hårddiskens startfas. Se "Kontakta Dell" på sidan [52](#page-53-0) för mer hjälp.

**Tangentbordsfel** — Fel på tangentbordet eller kabeln till tangentbordet lös.

**Ingen startenhet tillgänglig** — det finns ingen startbar del på hårddiskenheten, hårddiskkablen kan vara lös eller så finns det ingen startbar enhet.

- • Om hårddisken är konfigurerad som startenhet kontrollerar du att kablarna är ordentligt anslutna och att enheten är korrekt installerad och partitionerad som startenhet.
- • Öppna systeminställningsprogrammet och kontrollera att startsekvensinformationen är korrekt (se *Dell Technology Guide* (Dells tekniska handbok) i datorn eller på Dells supportwebbplats på **support.dell.com**).

<span id="page-40-1"></span>**Inget timeravbrott** — Ett chip på moderkortet kan vara defekt eller moderkortsfel. Se "Kontakta Dell" på sidan [52](#page-53-0) för mer hjälp).

**USB överströmsfel** — koppla bort USB enheten. USB enheten behöver mer ström för att fungera på rätt sätt. Använd en extern strömkälla för att koppla till USB enheten, eller om din enhet har två USB kablar, kopplar du i båda två.

**Obs! - Hårddiskens** 

**SJÄLVÖVERVAKNINGSSYSTEM har rapporterat att en parameter har överskridit normalt driftområde. Dell rekommenderar att du säkerhetskopierar dina data regelbundet. En parameter är utom räckvidden och kan eventuellt markera att det finns ett problem med hårddisken** — S.M.A.R.T fel, möjligt hårddiskfel. Denna funktion kan aktiveras eller inaktiveras i BIOS-konfigurationen. Se "Kontakta Dell" på sidan [52](#page-53-0) för mer hjälp.

# **Felsökning av maskinvara**

Om en enhet antingen inte kan identifieras när operativsystemet installeras eller identifieras men konfigureras felaktigt, kan du använda **Felsökning av maskinvara** för maskinvara för att åtgärda problemet.

Så här startar du Felsökning för maskinvara:

- **1.** Klicka på Start ↔→ Hjälp och support.
- **2.** Skriv Felsökning för maskinvara i sökfältet och tryck på <Enter> för att starta.
- **3.** I sökresultaten väljer du det alternativ som bäst beskriver problemet och följer återstående felsökningssteg.

## <span id="page-40-0"></span>**Dell diagnostik**

Om du har problem med datorn utför du kontrollerna i avsnittet "Låsningar och programvaruproblem" på sidan [56](#page-57-0) och kör Dell diagnostik innan du kontaktar Dell för att få hjälp. Skriv gärna ut instruktionerna innan du börjar.

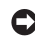

**ANMÄRKNING:** Dell diagnostiken fungerar endast på Dell datorer.

*C* OBS! Skivan Drivers and Utilities är ett tillval och medföljer inte alla datorer.

Granska datorns konfiguration och kontrollera att enheten du vill testa visas i systeminställningsprogrammet samt att den är aktiverad. Se avsnittet om systeminställningsprogrammet i *Dell Technology Guide* (Dells tekniska handbok).

Starta Dell Diagnostik från hårddisken eller från skivan Drivers and Utilities.

### **Starta Dell Diagnostik från hårddisken**

Dell Diagnostik finns på en dold diagnostikverktygspartition på hårddisken.

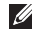

**ZA OBS!** Om du inte ser något på skärmen, se "Kontakta Dell" på sidan [52.](#page-53-0)

- **1.** Kontrollera att datorn är ansluten till ett eluttag som du vet fungerar.
- **2.** Starta (ell er starta om) datorn.
- **3.** När DELL™-logotypen visas trycker du direkt på <F12>. Välj **diagnostik** på startmenyn och tryck på <Enter>.
- *DBS!* Om du väntar för länge och operativsystemets logo dyker upp ska du vänta tills du ser skrivbordet i Microsoft® Windows®. Stäng sedan av datorn och försök igen.
- **OBS!** Om du får ett meddelande om att ingen partition för diagnosverktyget har hittats, kör du Dell Diagnostics från skivan Drivers and Utilities.
- **4.** Tryck på vilken tangent som helst så startas Dell Diagnostik från diagnostikverktygspartitionen på hårddisken.

#### **Så här startar du Dell diagnostik från cd-skivan Drivers and Utilities**

- **1.** Sätt i skivan Drivers and Utilities.
- **2.** Stäng av och starta om datorn. När DELL-logotypen visas trycker du genast på <F12>.
- *C* OBS! Om du väntar för länge och operativsystemets logo dyker upp ska du vänta tills du ser skrivbordet i Microsoft® Windows®. Stäng sedan av datorn och försök igen.
- *<b>OBS!Nästföljande steg ändrar bara* startsekvensen för den här gången. Nästa gång startas datorn enligt vad som har angetts för enheterna i systeminställningsprogrammet.
- **3.** Markera **CD/DVD/CD-RW** när listan med startenheter visas och tryck på <Enter>.
- **4.** Välj **Boot from CD-ROM** (starta från cd-skiva) på menyn som visas och tryck på <Enter>.
- **5.** Tryck på 1 för att visa menyn på cd-skivan och gå vidare genom att trycka på <Enter>.
- **6.** Välj **Run the 32 Bit Dell diagnostik** (kör 32-bitars Dell diagnostik) i den numrerade listan. Finns det flera versioner väljer du den som gäller din dator.
- **7.** När **huvudmenyn** för Dell diagnostik visas väljer du det test som du vill köra.

# <span id="page-43-1"></span>**Återställa operativsystemet**

Du kan återställa operativsystemet på följande sätt:

- • System återställer datorn till ett tidigare tillstånd utan att påverka några datafiler. Prova med Systemåterställning först om du behöver återställa operativsystemet och vill bevara datafilerna.
- • Dell Med Dell Factory Image Restore återställs hårddisken till det driftsläge den var i när du köpte datorn. Denna processen tar permanent bort alla data på hårddisken och alla program som du har installerat sedan du fick datorn. Använd bara Dell Factory Image Restore om det inte gick att lösa problemet med operativsystemet med Systemåterställning.
- • Om du fick skivan Operating System med datorn kan du återställa operativsystemet med den. Men om du använder skivan Operating System raderas även alla data på hårddisken. Använd medieskivan endast om det inte gick att lösa problemen med operativsystemet med hjälp av Systemåterställning.

# <span id="page-43-0"></span>**Systemåterställning**

I Windows-operativsystemen finns en funktion för systemåterställning som gör att du kan återställa datorn till ett tidigare driftsläge (utan att detta påverkar data) om ändringar i maskinvara, programvara eller andra systeminställningar har gjort att datorn inte längre fungerar som önskat. Ändringar som Systemåterställning gör i datorn är helt återställningsbara.

**ANMÄRKNING:** Säkerhetskopiera dina datafiler regelbundet. Systemåterställning övervakar inte datafiler och kan inte återställa dem.

<span id="page-44-0"></span>**OBS!** Metoderna i det här dokumentet är skrivna för standardläget i Windows, så de kanske inte fungerar om Dell™-datorn körs i klassiskt läge.

#### **Starta Systemåterställning**

- **1.** Klicka på **Start** .
- **2.** I **Starta Search** rutan, skriver du i System Restore (systemåterställning) och trycker på <Enter>.
- **OBS!** Fönstret med **användarkontokontroll** dyker eventuellt upp. Om du är administratör av datorn klickar du på **Fortsätt**. I annat fall kontaktar du administratören för att fortsätta med önskad åtgärd.
- **3.** Klicka på **Nästa** och följ återstående ledtexter på skärmen.

Om inte Systemåterställning åtgärdade problemet kan du ångra den senaste systemåterställningen.

### **Ångra den senaste systemåterställningen**

- *<b>OBS!* Spara och stäng alla öppna filer och avsluta alla öppna program innan du ångrar den senaste systemåterställningen. Du ska varken ändra, öppna eller radera filer eller program förrän systemåterställningen är klar.
- **1.** Klicka på **Start** .
- **2.** I **Starta Search** rutan, skriver du i System Restore (systemåterställning) och trycker på <Enter>.
- **3.** Klicka på **Ångra den senaste återställningen**  och klicka på **Nästa**.

## **Dell Factory Image Restore (återställning till fabrikskopia)**

**ANMÄRKNING:** Om du använder Dell Factory Image tas alla data på hårddisken och alla program eller drivrutiner som du har installerat efter att du fick datorn bort permanent. Säkerhetskopiera om möjligt alla data innan du använder dessa alternativ. Använd bara Dell Factory

Image Restore om det inte gick att lösa problemet med operativsystemet med Systemåterställning.

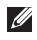

*C* OBS! Dell Factory Image Restore finns inte i alla länder och i vissa datorer.

Använd enbart Dells återställning till fabrikskopia som en sista utväg att återställa operativsystemet.. Dessa alternativ återställer hårddisken till det tillstånd den befann sig i när du köpte datorn. Alla program och filer som du har lagt till sedan du fick datorn — även datafiler — tas bort permanent från hårddisken. Datafiler kan vara dokument, kalkylark, e-brev, digitala fotografier, musikfiler och så vidare. Säkerhetskopiera, om möjligt, alla data innan du använder Factory Image Restore.

#### **Dell Factory Image Restore (Dells återställning till fabrikskopia).**

**1.** Slå på strömmen till datorn. När Delllogotyper visas trycker du på <F8> flera gånger för att öppna fönstret med **Vistas avancerade startalternativ**.

- **2.** Välj att **reparera datorn**.
- **3. Fönstret med alternativ för systemåterställning visas**.
- **4.** Välj en tangentbordslayout och klicka på **Nästa**.
- **5.** Logga in som lokal användare för att komma åt återställningsalternativen. Öppna kommandoprompten genom att skriva administratör i användarnamnfältet och därefter klicka på **OK**.
- **6.** Klicka på **Dell Factory Image Restore** (återställning till Dells fabrikskopia). Välkomstskärmen till **Dell Factory Image Restore** dyker upp.
- *<b>OBS!* Beroende på konfiguration måste du eventuellt välja **Dell Factory Tools** (Dells fabriksverktyg) och därefter **Dell Factory Image Restore**.
- **7.** Klicka på **Nästa**. Skärmbilden för bekräftelse av databorttagning visas.
- **ANMÄRKNING:** Om du inte vill fortsätta med Factory Image Restore, klickar du på **Avbryt**.
- **8.** Klicka på kryssrutan för att bekräfta att du vill fortsätta med formateringen av hårddisken och återställa systemets programvara till fabrikstillstånd. Klicka därefter på **Nästa**. Återställningen startar och det tar minst fem minuter innan den är klar. Ett meddelande visas när operativsystemet och de fabriksinstallerade programmen har återställts till fabrikstillstånd.
- **9.** Klicka på **Slutför** för att starta om datorn.

## **Ominstallation av operativsystemet Innan du börjar**

Innan du korrigerar ett problem med en nyinstallerad drivrutin genom att installera om Windows-operativsystemet bör du försöka med Återställ tidigare drivrutin. Om du inte kan korrigera problemet med Återställ tidigare drivrutin använder du Systemåterställning och återställer operativsystemet till ett tidigare läge då systemet fortfarande var stabilt, det vill säga innan den nya drivrutinen installerades.

Se "Använda Systemåterställning i Microsoft Windows" på sidan [42](#page-43-0).

**ANMÄRKNING:** Säkerhetskopiera alla datafiler på den primära hårddisken innan du genomför installationen. Vid vanlig hårddiskkonfiguration är den primära hårddisken den enhet som först identifieras av datorn.

För ominstallation av Windows behöver du följande:

- Skivan Dell Operating System
- Skivan Dell Drivers and Utilities
- **OBS!** På skivan Dell Drivers and Utilities finns drivrutiner som installerades på fabriken när datorn monterades. Använd skivan Drivers and Utilities för att installera de drivrutiner som behövs. Beroende på i vilken region du beställde din dator och på om du ville ha skivorna eller inte, kanske du inte fick skivorna Drivers and Utilities och Operating System med din dator.

#### **Ominstallerar Windows Vista**

Ominstallationen kan ta en till två timmar att slutföra. Efter att du har installerat om operativsystemet måste du även installera om drivrutiner, antivirusprogram och annan programvara.

- **1.** Spara och stäng alla öppna filer och avsluta alla öppna program.
- **2.** Sätt i skivan Operating System.
- **3.** Klicka på **Avsluta** om alternativet **Installera Windows** dyker upp.
- **4.** Starta om datorn.
- **5.** När DELL™-logotypen visas trycker du direkt på <F12>.
- 
- *C* OBS! Om du väntar för länge och operativsystemets logo dyker upp ska du vänta tills du ser skrivbordet i Microsoft® Windows®. Stäng sedan av datorn och försök igen.

*C* OBS! Nästföljande steg ändrar bara startsekvensen för den här gången. Nästa gång startas datorn enligt vad som har angetts för enheterna i systeminställningsprogrammet.

- **6.** När listan över startenheter visas markerar du **CD/DVD/CD-RW -enheten** och trycker på  $\epsilon$ Enter $\epsilon$
- **7.** Tryck på valfri tangent för att **starta från cd-skivan**.

Följ instruktionerna på skärmen för att slutföra installationen.

# <span id="page-48-0"></span>**Få Hjälp**

Om du har problem med datorn kan du diagnostisera och felsöka problemet genom att följa stegen nedan:

- **1.** Se "Lösa problem" på sidan [32](#page-33-0) för mer information och procedurer för datorns problem.
- **2.** Anvisningar om hur man kör "Dell Diagnostik" finns på sidan [39.](#page-40-0)
- **3.** Fyll i "Diagnostikchecklistan" på sidan [52](#page-53-1).
- **4.** Utnyttja Dells stora utbud av onlinetjänster på webbplatsen Dell Support (**support.dell.com**) om du behöver hjälp med frågor som rör installation och felsökning. En mer omfattande lista över Dells support online finns under "Tjänster på nätet" på sidan [48](#page-49-0).
- **5.** Om inte föregående steg löste problemet, se "Innan du ringer" på sidan [51](#page-52-0) och därefter "Kontakta Dell" på sidan [52](#page-53-0).
- *C* OBS! Ring Dells support från en telefon i närheten av datorn så att personalen kan hjälpa dig med de åtgärder som krävs.
- **OBS!** Dells expresskodsystem är inte tillgängligt i alla länder.

Ange din expresskod när den efterfrågas, så kopplas du direkt till rätt supportpersonal. Om du inte har någon kod öppnar du mappen **Dell Tillbehör**, dubbelklickar på ikonen **Express Service Code** (expresskod) och följer anvisningarna.

**OBS!** Vissa av tjänsterna finns inte utanför USA. Kontakta den lokala Dellrepresentanten för mer information.

# <span id="page-49-1"></span>**Teknisk Support och kundtjänst**

Via Dells supporttjänst får du svar på dina frågor om Dell™-maskinvara. Vår supportpersonal ger snabba och korrekta svar tack vare att de använder datorbaserade diagnosmetoder.

För att kontakta Dells supporttjänst, se "Innan du ringer" på sidan [51](#page-52-0) och därefter kontaktinformationen för din region eller gå till **support.dell.com**.

# **DellConnect™**

DellConnect är ett enkelt verktyg för onlineåtkomst som gör att Dells service- och supportpersonal får åtkomst till din dator via en bredbandsanslutning för att diagnostisera ditt problem och reparera det under din uppsikt. Gå till **support.dell.com** och klicka på **DellConnect** om du vill ha mer information.

# <span id="page-49-0"></span>**Onlinetjänster**

Information om Dells produkter och tjänster finns på följande webbplatser:

- • **www.dell.com**
- • **www.dell.com/ap** (endast Asien och Stillahavsområdet)
- • **www.dell.com/jp** (endast Japan)
- • **www.euro.dell.com** (endast Europa)
- • **www.dell.com/la** (Latinamerika och Karibien)
- • **www.dell.ca** (endast Kanada)

Du kommer till Dell Support på följande webbplatser och e-postadresser:

Dells supportwebbplatser

- • **support.dell.com**
- • **support.jp.dell.com** (endast Japan)
- • **support. euro.dell.com** (endast Europa)

<span id="page-50-0"></span>Dell Support e-mail adresser

- • **mobile\_support@us.dell.com**
- • **support@us.dell.com**
- • **la-techsupport@dell.com (endast Latinamerika och Karibien)**
- • **apsupport@dell.com** (endast Asien och Stillahavsområdet)

E-postadresser till Dells marknadsförings- och säljavdelningar

- • **apmarketing @dell.com** (endast Asien och Stillahavsområdet)
- • **sales\_canada@dell.com (endast Kanada)**

FTP (anonymt filöverföringsprotokoll)

#### • **ftp.dell.com**

Logga in som användare: anonymous och ange din e-postadress som lösenord.

# **AutoTech Service**

Dells automatiska supporttjänst, AutoTech, ger inspelade svar på de vanligaste frågorna om Dells bärbara och stationära datorer.

När du ringer AutoTech använder du en knapptelefon för att välja de ämnen som motsvarar dina frågor. Information om vilket telefonnummer du ska ringa i din region finns i avsnittet "Kontakta Dell" på sidan [52.](#page-53-0)

#### **Automatisk order status service**

Om du vill kontrollera hur långt dina beställningar av Dell-produkter har kommit kan du besöka **support.euro.dell.com** eller ringa den automatiska orderuppföljningstjänsten. En inspelad röst frågar efter den information som behövs för att hitta och ge information om din order. Information om vilket telefonnummer du ska ringa i din region finns i avsnittet "Kontakta Dell" på sidan [52](#page-53-0) för problem med din beställning.

#### <span id="page-51-0"></span>**Få Hjälp**

Om det uppstår problem med beställningen, som att det saknas delar, att du har fått fel delar eller att det finns felaktigheter på fakturan, kan du kontakta Dell för att få hjälp. Ha följesedeln eller fakturan till hands när du ringer. Information om vilket telefonnummer du ska ringa i din region finns i avsnittet "Kontakta Dell" på sidan [52.](#page-53-0)

## **Produktinformation**

Om du behöver information om andra produkter som finns hos Dell, eller om du vill beställa något, kan du gå till Dells websida **www.dell.com**. Information om vilket telefonnummer du ska ringa för att tala med en försäljare i din region finns i avsnittet "Kontakta Dell" på sidan [52](#page-53-0).

## **Returnera produkter för garantireparation eller återbetalning**

Förbered alla artiklar som ska returneras på följande sätt:

- **1.** Ring till Dell för att få ett Returauktoriseringsnummer, och skriv det klart och tydligt på lådans utsida.
- **2.** Information om vilket telefonnummer du ska ringa i din region finns i avsnittet "Kontakta Dell" på sidan [52](#page-53-0).
- **3.** Skicka med en kopia på fakturan och ett brev som beskriver varför artikeln returnerats.
- **4.** Skicka med en kopia av den diagnostiska checklistan (se "Diagnostikchecklista" på sidan [52](#page-53-1)), vilken visar de tester som du kört och alla felmeddelanden som rapporterats av Dell diagnostik (se "Dell diagnostik" på sidan [39](#page-40-0)).
- <span id="page-52-1"></span>**5.** Inkludera alla tillbehör som hör ihop med de delar du returnerar (nätkablar, programvara, handböcker o.dyl.) om du skickar tillbaka utrustningen för att få pengarna tillbaka.
- **6.** Förpacka utrustningen som ska sändas tillbaka i originalförpackningen (eller likvärdigt förpackningsmaterial).
- **7.** Du ansvarar för eventuella fraktkostnader. Du ansvarar även för försäkringen av alla returprodukter samt för risken att produkterna går förlorade under frakten till Dell. Postförskottspaket tas inte emot.
- **8.** Produktreturer som inte uppfyller alla ovanstående villkor tas inte emot vid ankomsten till Dell utan returneras till dig.

## <span id="page-52-0"></span>**Innan du ringer**

*<b>OBS!* Ha din Express Service kod redo när du ringer. Tack vare den koden kan Dells automatiska telefonsystem för support snabbare koppla ditt samtal. Du kan även uppmanas att ange din servicekod (som finns på datorns bak- eller undersida).

Kom ihåg att fylla i följande "Diagnostik Checklist". Sätt på datorn innan du ringer Dell och ber om hjälp (om det är möjligt) och ring från en telefon vid eller i närheten av datorn. Det kan hända att du ombeds skriva in kommandon, uppge detaljerad information under olika operationer eller pröva andra felsökningsprocedurer som endast kan utföras vid själva datorn. Se till att du har systemdokumentationen till hands.

#### <span id="page-53-2"></span>**Få Hjälp**

#### <span id="page-53-1"></span>**Diagnostik Checklista**

- • Namn:
- • Datum:
- • Adress:
- • Telefonnummer:
- • Servicekod (streckkod på datorns bak- eller undersida):
- • Returauktoriseringsnummer (om du fått ett sådant från Dells supporttekniker):
- • Returauktoriseringsnummer (om du fått ett sådant från Dells supporttekniker):
- • Operativsystem och version:
- • Enheter:
- • Expansionskort:
- • Är datorn ansluten till ett nätverk? Ja/Nej
- • Nätverk, version och nätverkskort:
- • Program och versioner:

Läs i dokumentationen till operativsystemet hur du bestämmer innehållet i startfilerna till systemet. Om datorn är ansluten till en skrivare skriver du ut alla filer. Annars antecknar du innehållet i alla filer innan du ringer till Dell.

- • Felmeddelande, pipkod eller diagnostikkod:
- • Beskrivning av problemet och felsökningsåtgärder som du utfört:

# <span id="page-53-0"></span>**Kontakta Dell**

*BS!* Se "Innan du ringer" på sidan [51](#page-52-0) innan du kontaktar Dell.

För kundtjänst i USA ringer du 800-WWW-DELL (800-999-3355).

*Z* **OBS!**Om du inte har en aktiv Internetanslutning, finns kontaktinformation på inköpsfakturan, följesedeln, räkningen eller i Dells produktkatalog.

Dell erbjuder flera alternativ för online- och telefonbaserad support och service. Utbudet varierar per land och produkt och vissa tjänster kanske inte finns där du befinner dig. Så här tar du kontakt med Dell för försäljning, support eller kundtjänst:

- **1.** Gå till **support.dell.com**.
- **2.** Verifiera ditt land eller region i listmenyn **Choose A Country/Region** (välj ett land/region) längst ner på sidan.
- **3.** Klicka på **Contact Us** (kontakta oss) på vänster sida.
- **4.** Välj lämplig service- eller supportlänk baserat på ditt behov.
- **5.** Välj det sätt att kontakta Dell som passar dig bäst.

# <span id="page-55-0"></span>**Hitta mer Information och Resurser**

#### **Om du behöver: Se:**

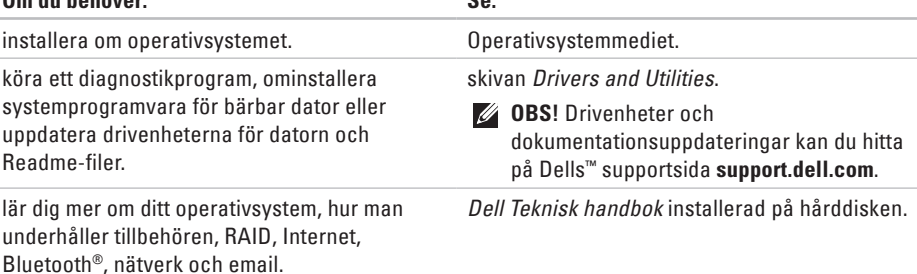

uppgradera datorn med nytt eller mer minne, eller en ny hårddisk.

installera om eller byt ut utnött eller felaktig del.

Servicehandboken på Dells supportwebbplats **support.dell.com**

**OBS!** I vissa länder kan det göra garantin  $\mathscr{M}$ ogiltig om du öppnar eller byter ut delar i datorn. Kontrollera garantin och returpolicien innan du påbörjar arbete i datorn.

<span id="page-56-0"></span>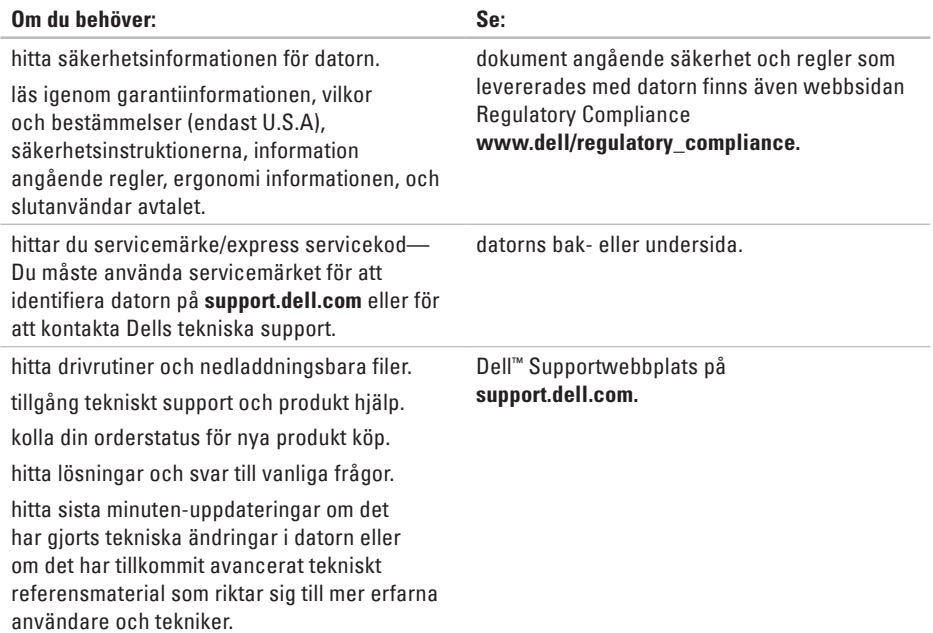

<span id="page-57-1"></span><span id="page-57-0"></span>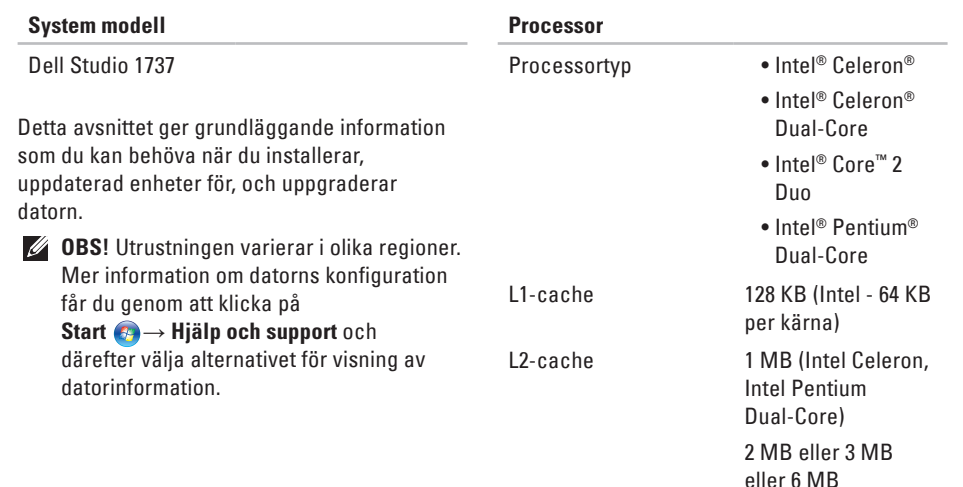

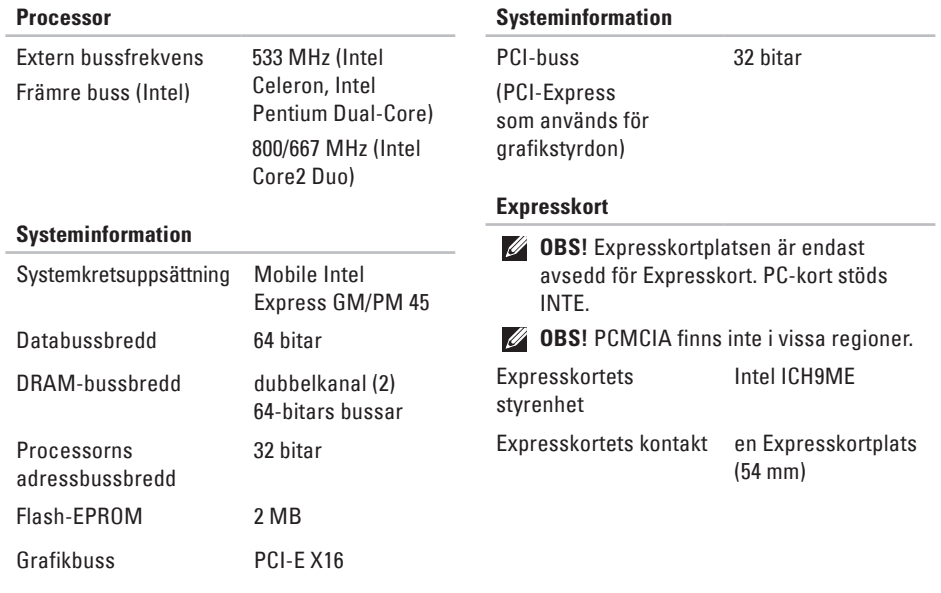

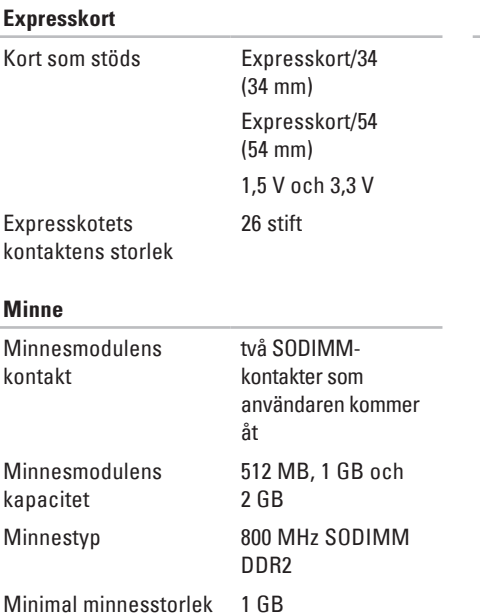

#### **Minne**

Maximal minnesstorlek 4 GB

- *<b>OBS!* För att kunna dra nytta av bandbreddskapacitet med dubbla kanaler måste minnesmoduler av samma storlek sitta i båda minneskortplatserna.
- *DBS!* Det tillgängliga minnet som visas återger inte allt minne i datorn eftersom en del minne är reserverat för systemfiler.
- $\mathscr{M}$ 
	- **OBS!** Anvisningar om hur du uppgraderar minnet finns i servicehandboken på Dells supportwebbplats på **support.dell.com**.

٠

٠

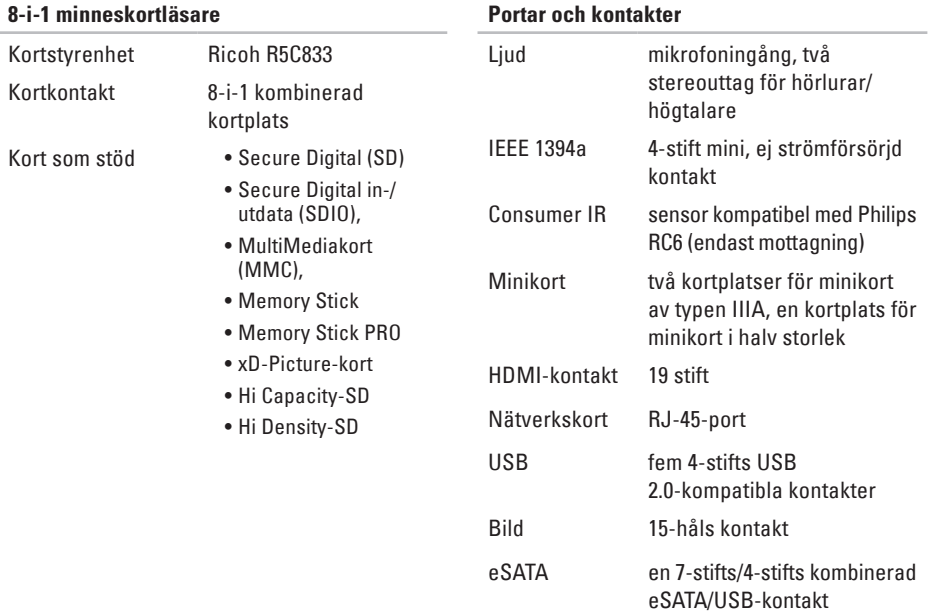

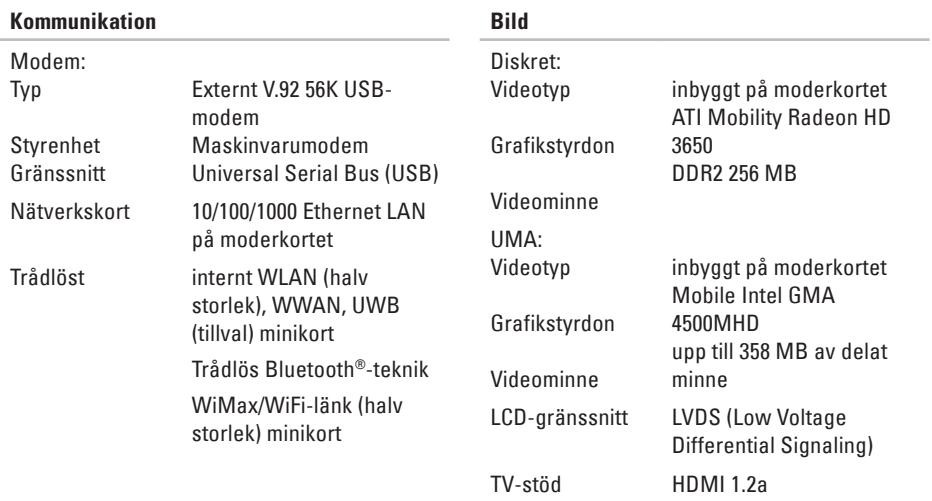

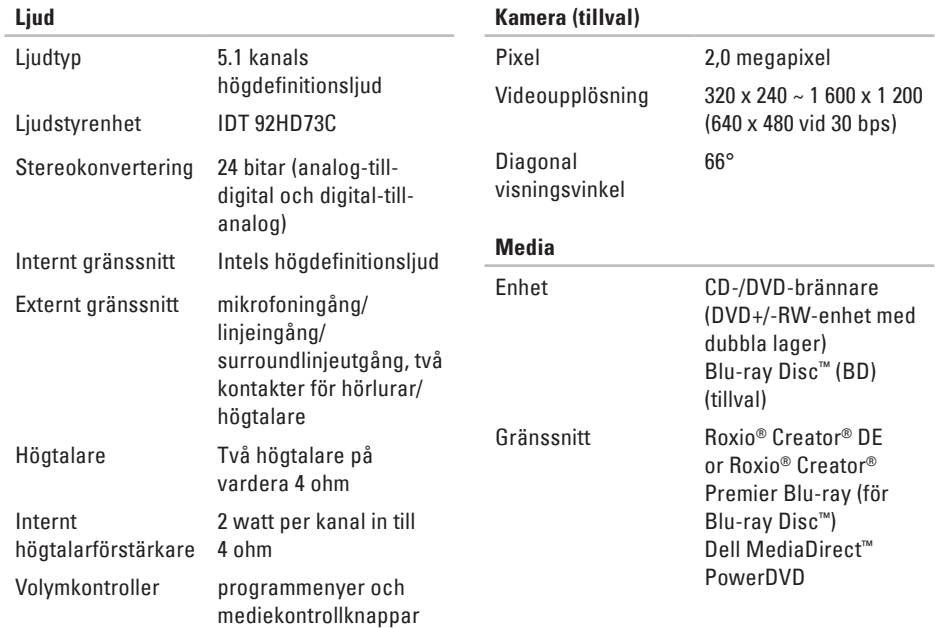

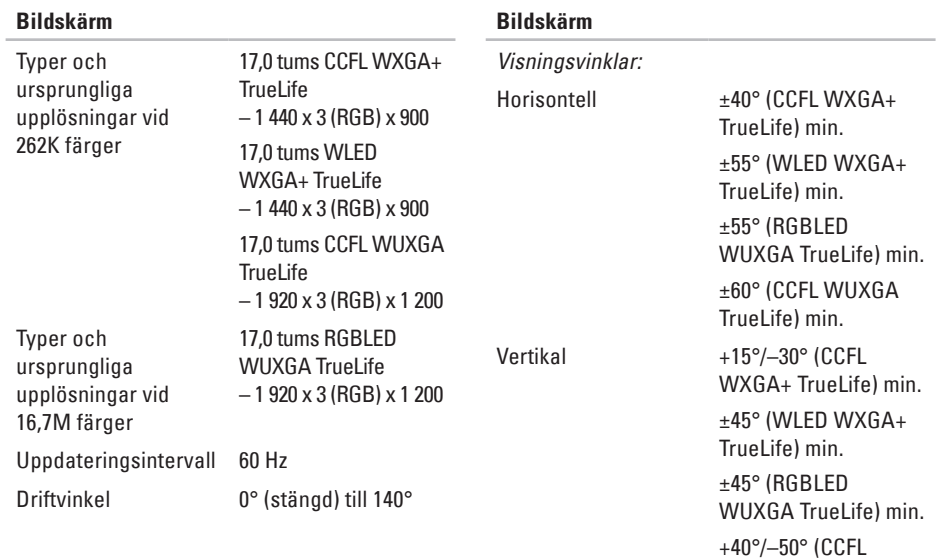

WUXGA TrueLife) min.

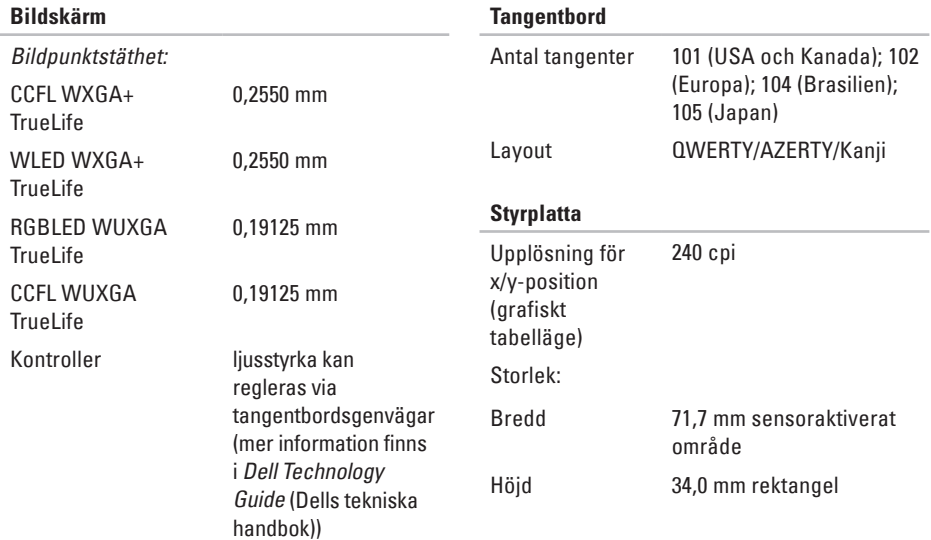

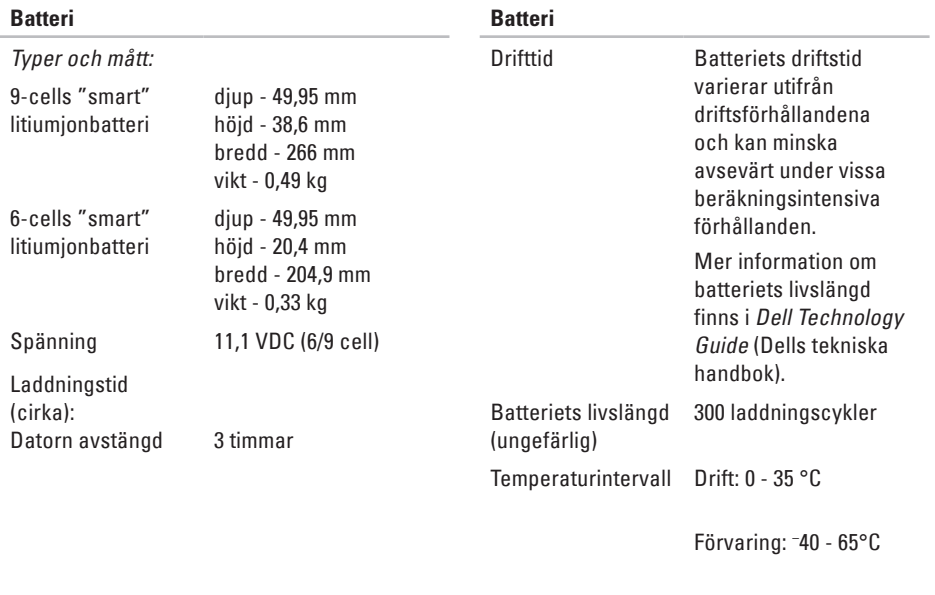

Knappcellsbatteri CR-2032

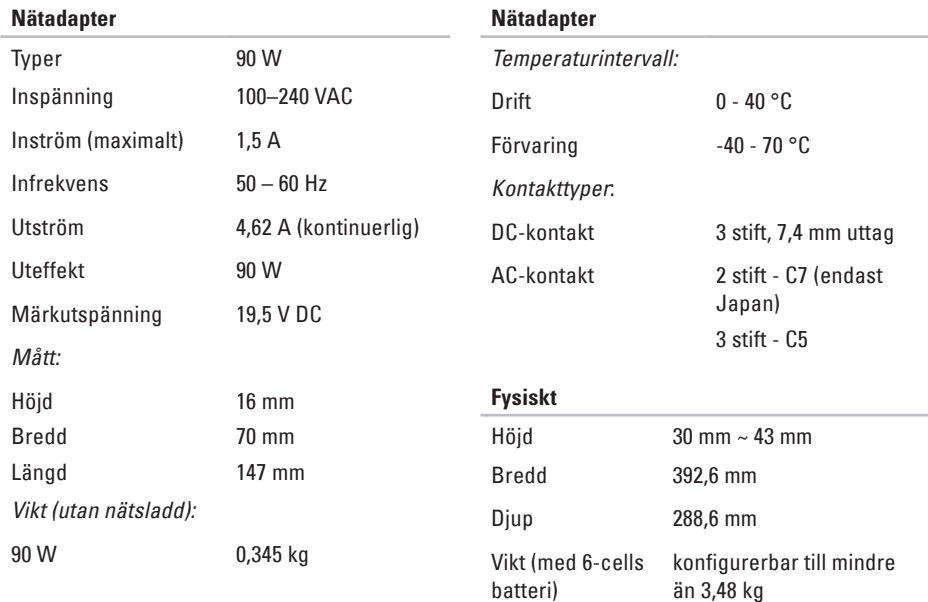

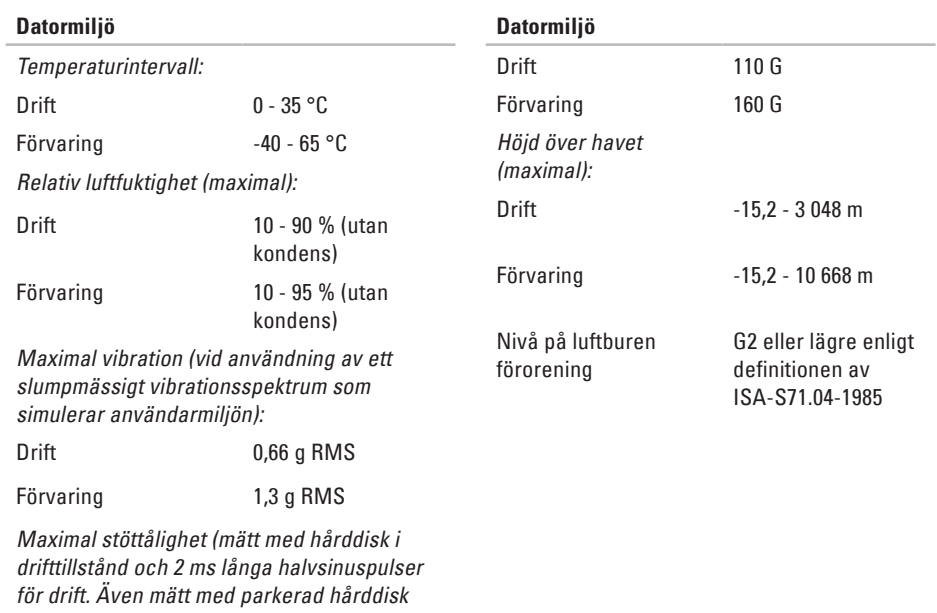

och 2 ms långa halvsinuspulser för förvaring):

# **Bilaga**

## **Om Macrovision-produkter**

Denna produkt inkluderar upphovsrättsligt skyddad teknik som skyddas av metodanspråk på vissa patent i USA och andra rättigheter som ägs av Macrovision Corporation och andra upphovsrättsinnehavare. Användning av den upphovsrättsligt skyddade tekniken måste godkännas av Macrovision Corporation och gäller endast hemmabruk och annan begränsad användning, såvida inte Macrovision Corporation uttryckligen ger sitt medgivande till annan användning. Dekompilering och disassemblering förbjudes.

# **Index**

ansluta till Internet **[9](#page-10-0)** AutoTech **[49](#page-50-0)**

## **C**

**A**

cd-skivor, spela och skapa **[29](#page-30-0)**

## **D**

data, säkerhetskopiering **[31](#page-32-0)** dator, konfiguration **[5](#page-6-0)** datorns kapacitet **[29](#page-30-0)** datorställning **[6](#page-7-0)** DellConnect **[48](#page-49-1)** Dell diagnostik **[39](#page-40-1)** Dell Factory Image Restore **[42](#page-43-1)** Dells support center **[37](#page-38-0)**

Dells supportwebbplats **[55](#page-56-0)** Dells tekniska handbok för mer information **[54](#page-55-0)** Diagnostik checklista **[51](#page-52-1)** discs mata ut **[28](#page-29-0)** drivrutiner och nedladdningsbara filer **[55](#page-56-0)** dvd-skivor, spela och skapa **[29](#page-30-0)**

## **E**

email adresser tekniskt support **[49](#page-50-0)** energi besparing **[30](#page-31-0)**

## **F**

Felsökning av maskinvara **[39](#page-40-1)** FTP login, anonym **[49](#page-50-0)**

## **H**

hitta mer information **[54](#page-55-0)** hjälp

få hjälp och support **[47](#page-48-0)** horisontell och vertikal ställning, alternativ **[6](#page-7-0)**

## **I**

Internetanslutning **[10](#page-11-0)** ISP

Internet Service Provider **[10](#page-11-0)**

## **K**

kabelanslutet nätverk nätverkskabel, ansluta **[7](#page-8-0)** konfiguration, innan du börjar **[5](#page-6-0)** Kontakta Dell online **[52](#page-53-2)** kundtjänst **[48](#page-49-1)**

## **L**

lösa problem **[32](#page-33-1)** luftflöde, tillåta **[5](#page-6-0)**

## **M**

maskinvare diagnoseringen **[39](#page-40-1)** minnesproblem lösa **[34](#page-35-0)** montera ställningen **[6](#page-7-0)**

## **N**

nätverksanslutning fixa **[32](#page-33-1)** nätverkshastighets testing **[32](#page-33-1)**

**Index**

# **O**

ominstallation av systemet, alternativ **[42](#page-43-1)** ominstallera Windows **[42](#page-43-1)** order status **[49](#page-50-0)**

## **P**

problem, lösa **[32](#page-33-1)** produkt information och köp **[50](#page-51-0)** progamvarefunktioner **[29](#page-30-0)** programvareproblem **[35](#page-36-0)**

## **R**

restoring factory image(Dells återställning till fabrikskopia) **[43](#page-44-0)** resurser, hitta mer **[54](#page-55-0)** ringer till Dell **[51](#page-52-1)**

### **S**

säkerhetskopiering skapa **[31](#page-32-0)** skada, undvika **[5](#page-6-0)** skicka produkter för retur eller reparation **[50](#page-51-0)** skivenhet skivstorlekar som stöds **[28](#page-29-0)** skivor använda **[28](#page-29-0)** skräddarsy skrivbordet **[29](#page-30-0)** spara energi **[30](#page-31-0)** specifikationer **[56](#page-57-1)** ställa in inställningar **[30](#page-31-0)** ström problem, lösa **[33](#page-34-0)** strömskenor, använda **[6](#page-7-0)**
#### ominstallerar **[46](#page-47-0)**

support email adresser **[49](#page-50-0)** support sidor

över hela världen **[48](#page-49-0)**

Systemåterställning **[42](#page-43-0)**

System meddelanden **[37](#page-38-0)**

# **T**

tekniskt support **[48](#page-49-0)** trådlös nätverksanslutning **[32](#page-33-0)** trådlös omkopplare **[9](#page-10-0)**, **[32](#page-33-0)**

## **V**

ventilation, se till **[5](#page-6-0)**

### **W**

Windows, ominstallation **[42](#page-43-0)** Windows Vista® **[9](#page-10-0)** Guiden för programkompatibilitet **[36](#page-37-0)** konfiguration **[9](#page-10-0)**

### **Index**

Tryckt i Irland

www.dell.com | support.dell.com

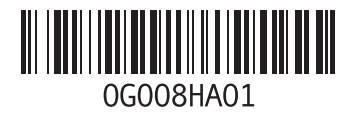